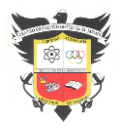

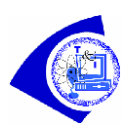

## **Indicadores de logro**

Crear un programa en makeblock para controlar los sonidos, luces, unidades servo y motores de la placa de expansión superbit.

### **BUILDING:BIT SUPERKIT**

# **BUZZER: REPRODUCIR MÚSICA**

El zumbador está ubicado en la placa de expansión, como se muestra en la siguiente figura.

Antes de este experimento, necesitamos conectar la tapa del puente a los pines P0 y Buzzer en la placa de expansión Super: bit, como se muestra a continuación.

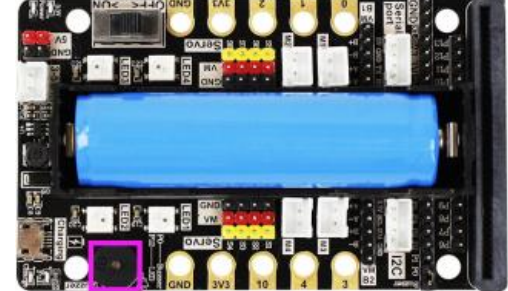

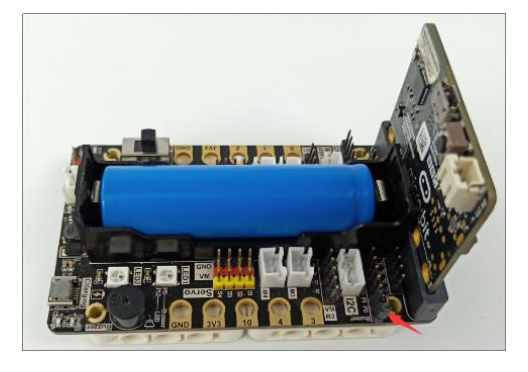

### **Método de programación Programación en línea del modo 1**:

Primero conecte la tarjeta micro: bit a la computadora. En este momento, la computadora tendrá una letra de unidad denominada MICROBIT, como se muestra en la siguiente figura. Abra esta letra de unidad, haga clic en el sitio web MICROBIT.HTM para ingresar al sitio web oficial de micro: bit, o también puede ingresar al sitio web de micro: bit en el navegador: **http://microbit.org/**

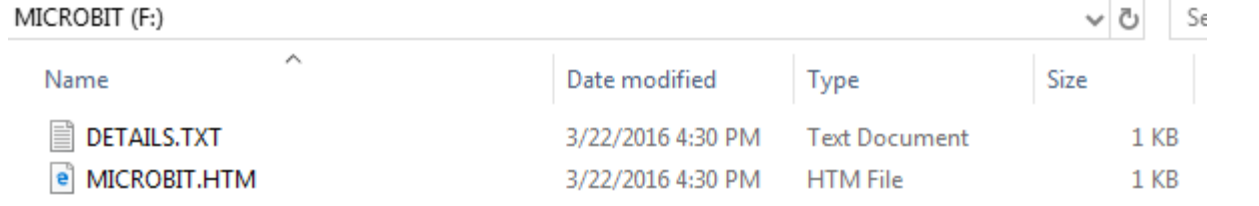

2. Después de ingresar con éxito al sitio web, podemos ver la interfaz como se muestra en la figura a continuación, haga clic en [**Idioma**] en la esquina superior derecha para cambiar el idioma de la interfaz actual.

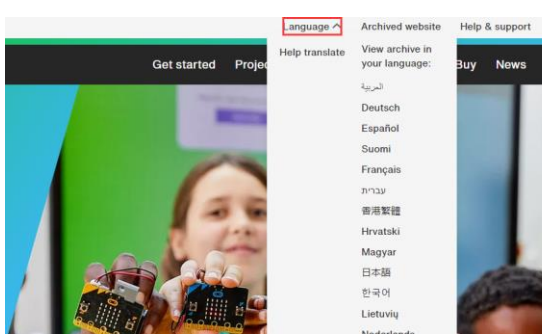

3.Después de cambiar el idioma, haga clic en [**Let's code**] o [**Vamos a programar**].

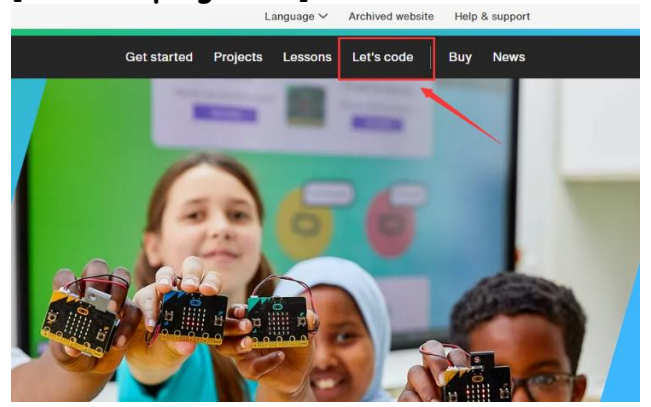

4. Haga clic en [**Editor de MakeCode**] [**Makecode editor**] para acceder a la página de inicio del editor de **MakeCode.**

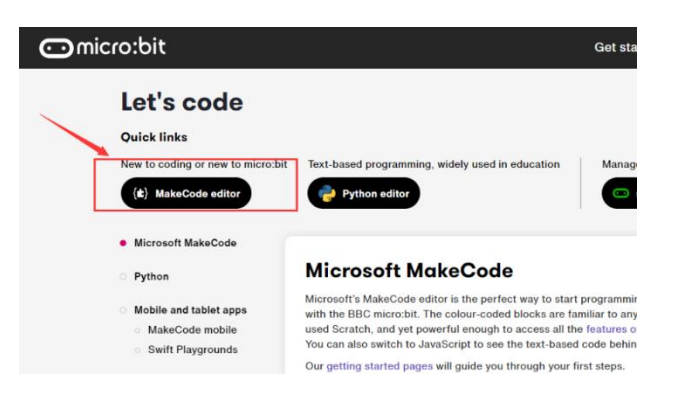

5. Haga clic en [**Nuevo proyecto**] para crear un proyecto propio y podrá ingresar a la interfaz de programación de MakeCode.

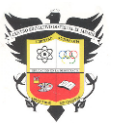

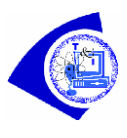

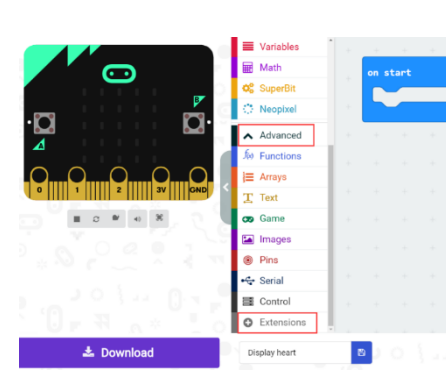

6. Primero, debe agregar el paquete de software Yahboom. Haga clic en [**Avanzado**]- - [**Extensiones**], luego aparecerá una interfaz para agregar un paquete de extensión.

7.Ingrese la URL en el campo de entrada de la interfaz emergente: **https://github.com/lzty634158/SuperBit**.

Luego, haga clic en el ícono de búsqueda a la derecha o presione la tecla "Enter" en el teclado para

buscar el paquete de expansión de Yahboom. Haga clic en SuperBit para agregar con éxito el paquete de expansión.

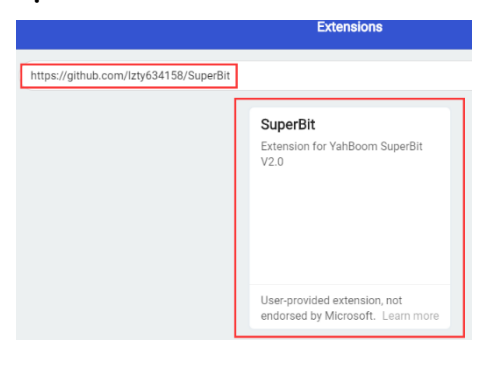

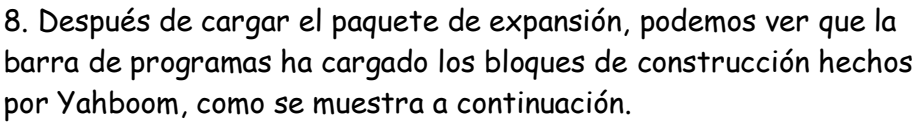

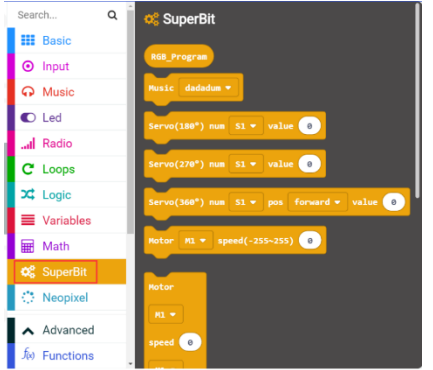

9. Podemos arrastrar los bloques al área de programación derecha para comenzar a programar.

10. A continuación, podemos hacer clic en el botón [**Descargar**] o [**Guardar**] para descargar el programa a la computadora o directamente a la letra de la unidad micro: bit.

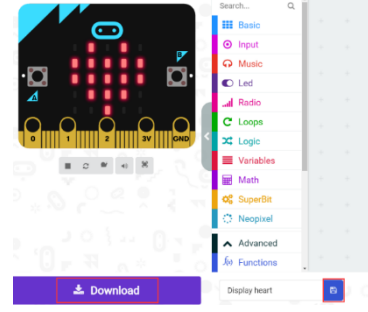

Finalmente, podemos ver un patrón de amor

que se muestra en el tablero micro: bit, como se muestra en la figura de la derecha.

**Modo 2 programación fuera de línea**: Necesitamos abrir el software de programación fuera de línea. Una vez completada la instalación, ingrese a la interfaz de programación, haga clic en **Nuevo proyecto**, agregue el paquete Yahboom: **https://github.com/lzty634158/SuperBit**

# **Buscando bloques**

La siguiente es la ubicación de los componentes básicos necesarios para esta programación.

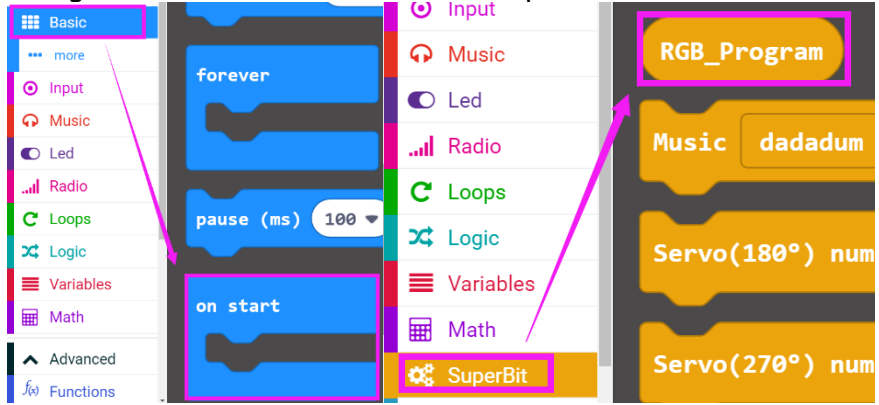

# **Combinar bloque**

El programa resumido se muestra a continuación.

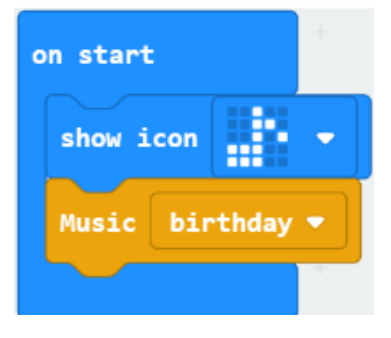

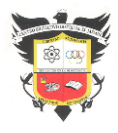

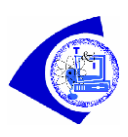

## **Fenómenos experimentales**

Una vez que el programa se haya descargado con éxito, la matriz de puntos micro: bit mostrará el patrón de música, como se muestra a continuación. Al mismo tiempo, se puede escuchar el zumbador tocando la "Canción de cumpleaños".

## **CONTROLAR EL COLOR RGB**

Hay cuatro luces RGB ubicadas en la placa de expansión, como se muestra en la figura a continuación.

### **Buscando bloques**

La siguiente es la ubicación de los componentes básicos necesarios para esta programación.

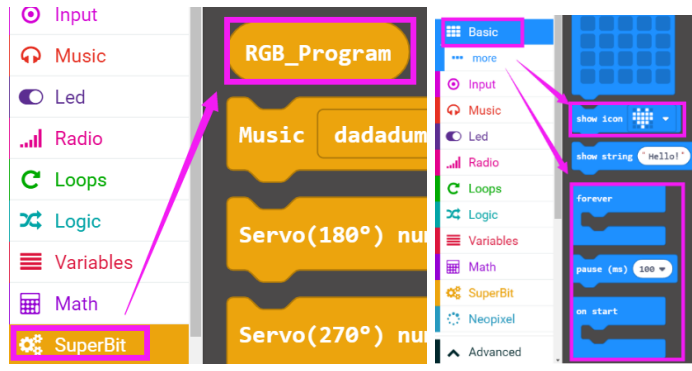

Hay un total de 4 luces RGB en la placa de expansión Superbit, el número de serie es del 0 al 3.

En el siguiente bloque, podemos controlar diferentes luces RGB configurando diferentes píxeles. (En este ejemplo, se configura el píxel a 0, que es para controlar la primera luz RGB)

## **Combinar bloque**

El programa resumido se muestra a continuación.

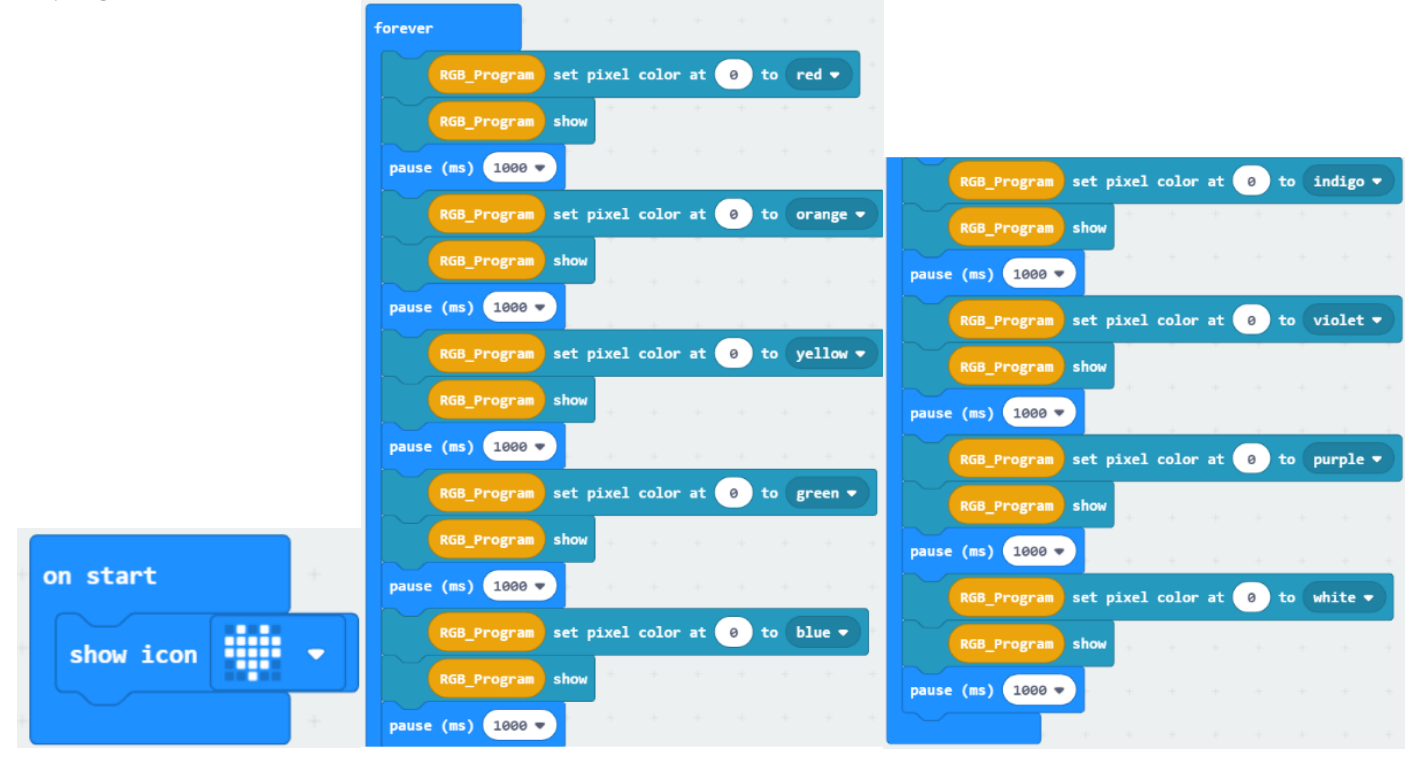

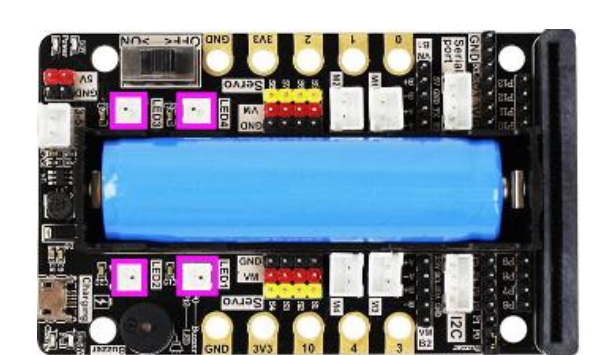

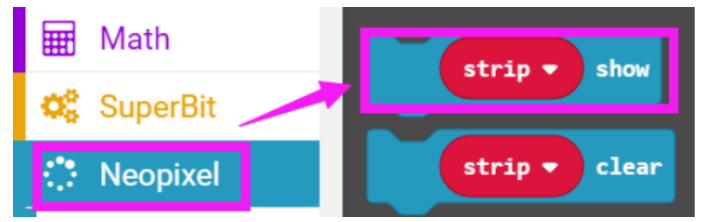

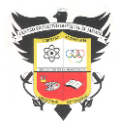

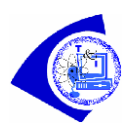

## **Fenómenos experimentales**

Una vez que el programa se haya descargado con éxito, la matriz de puntos micro: bit mostrará el patrón de corazón y al mismo tiempo, se podrá ver que la primera luz RGB (el número de serie es 0) cambiará de color cada 1 segundo, rojo-> naranja-> amarillo-> verde-> azul-> índigo-> violeta -> púrpura - > Blanco, indefinidamente.

Si queremos controlar todas las luces RGB, podemos usar los siguientes bloques.

Si necesitamos controlar el brillo de las luces RGB, podemos usar los siguientes bloques.

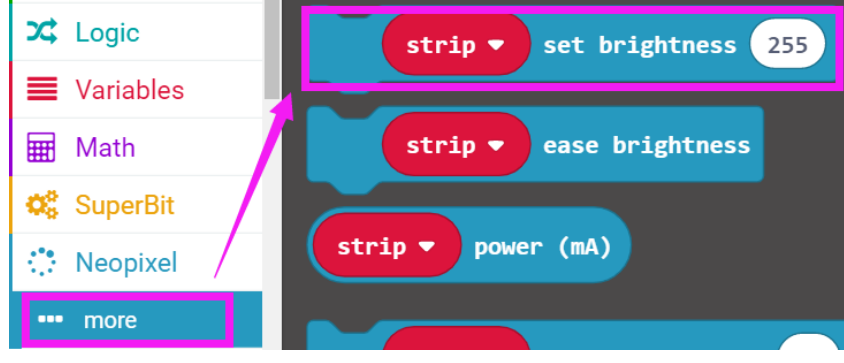

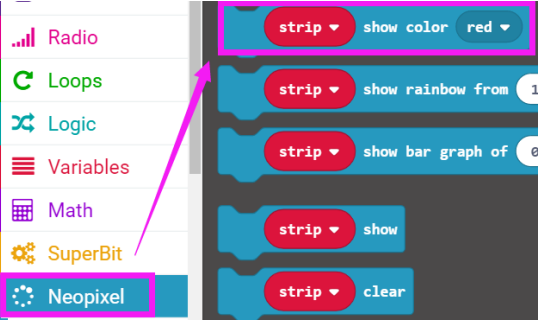

## **Combinar bloque**

El programa resumido se muestra a continuación.

### **Juego 1: enciende todas las luces RGB**

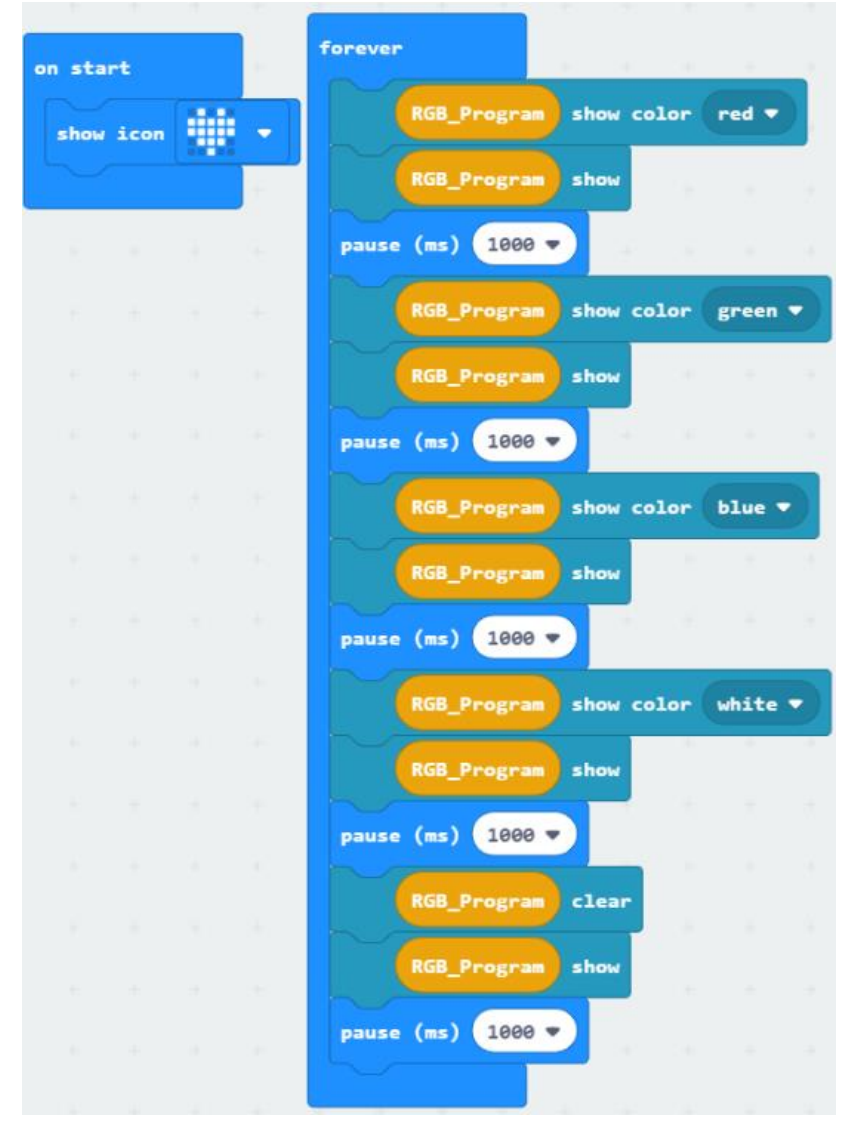

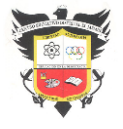

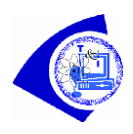

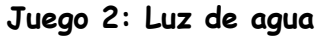

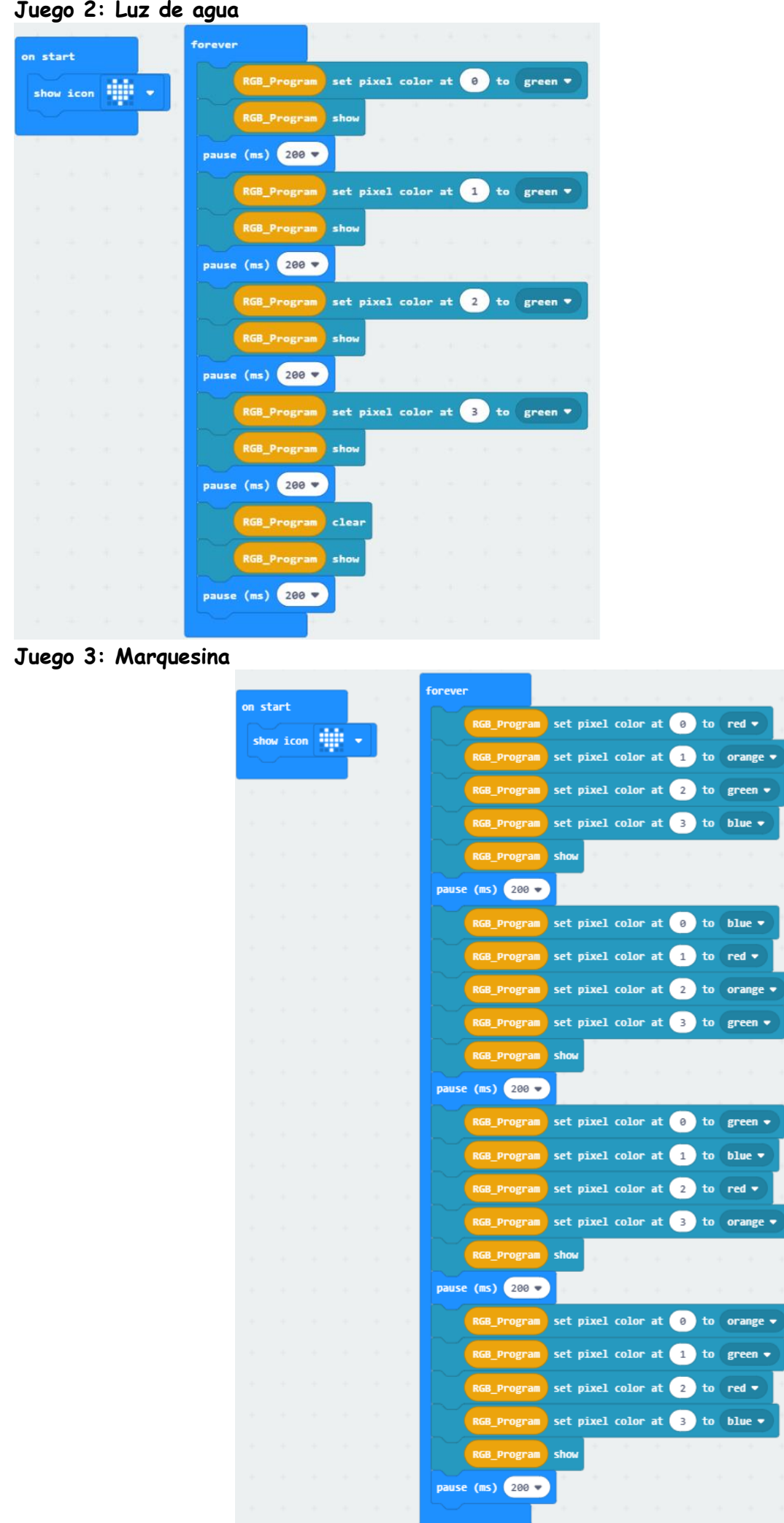

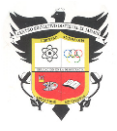

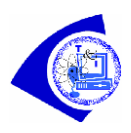

# **Juego 4: Respirando luz**

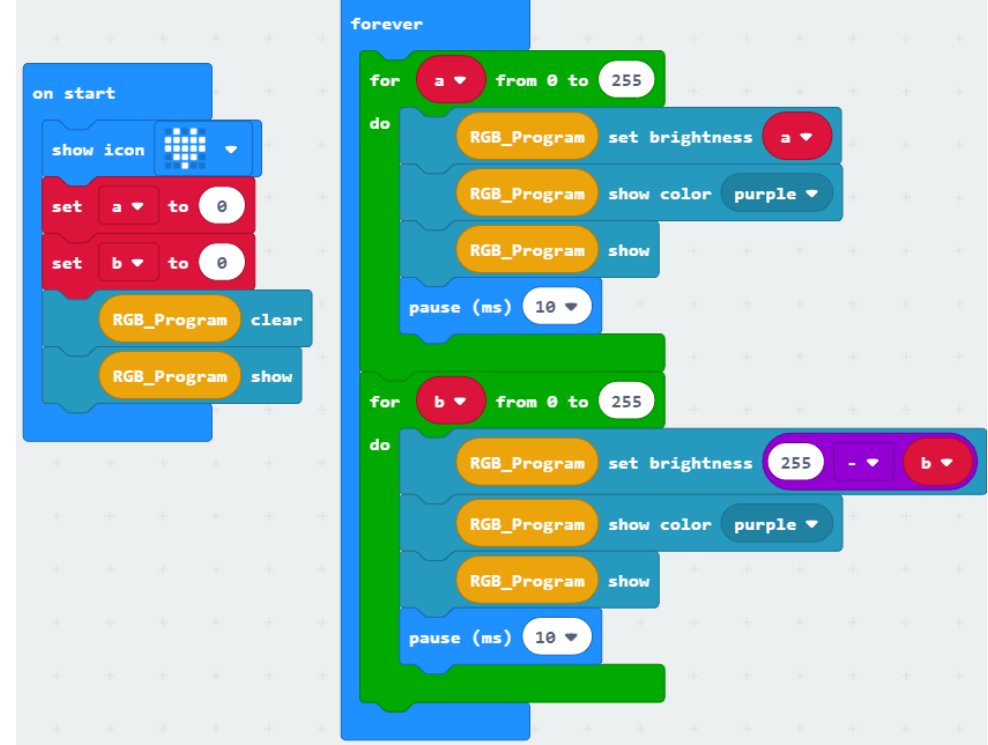

# **Fenómenos experimentales**

Una vez que el programa se haya descargado con éxito, la matriz de puntos micro: bit mostrará el patrón de corazón.

**Juego 1**: se puede ver que todas las luces RGB cambiarán de color cada 1 segundo, rojo-> verde-> azul-> blanco-> apagado, y seguirán ciclando en este estado.

**Juego 2**: se puede ver que las cuatro luces RGB se encienden en verde a su vez, con un intervalo de tiempo de 200 ms, indefinidamente.

**Juego 3**: se puede ver que las cuatro luces RGB se encenderán en diferentes colores, con un intervalo de tiempo de 200 ms, indefinidamente.

**Juego 4**: se puede ver que todas las luces RGB se apagan y encienden gradualmente, luego se encienden y apagan, indefinidamente.

# **UNIDAD SERVO DE BLOQUE DE CONSTRUCCIÓN DE 270°**

Un servomotor es un dispositivo eléctrico autónomo que gira partes de una máquina con alta eficiencia y con gran precisión.

La interfaz del servo se encuentra en la placa de expansión, como se muestra en la figura a continuación.

# **Cableado de Servo**

El cableado del servo del bloque de construcción debe insertarse en la interfaz S1 de la placa de expansión Super:

bit, y el cableado naranja se inserta en el pin amarillo de S1, como se muestra a continuación.

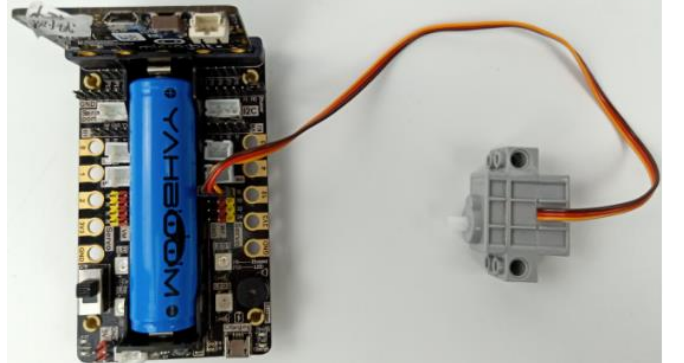

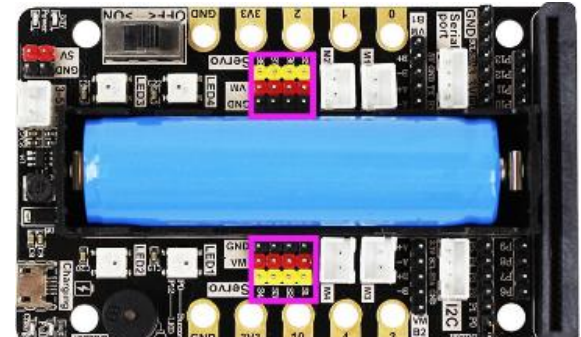

Buscando bloques

La siguiente es la ubicación de los componentes básicos necesarios para esta programación.

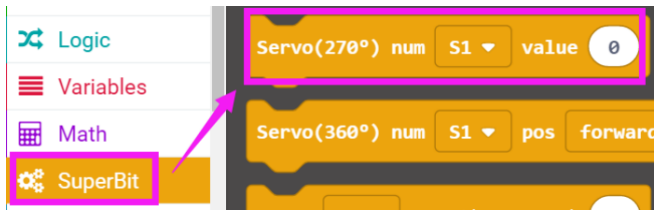

Informática Grado: 11° 2022 Doc. Félix Eduardo Morales P. Página | 6

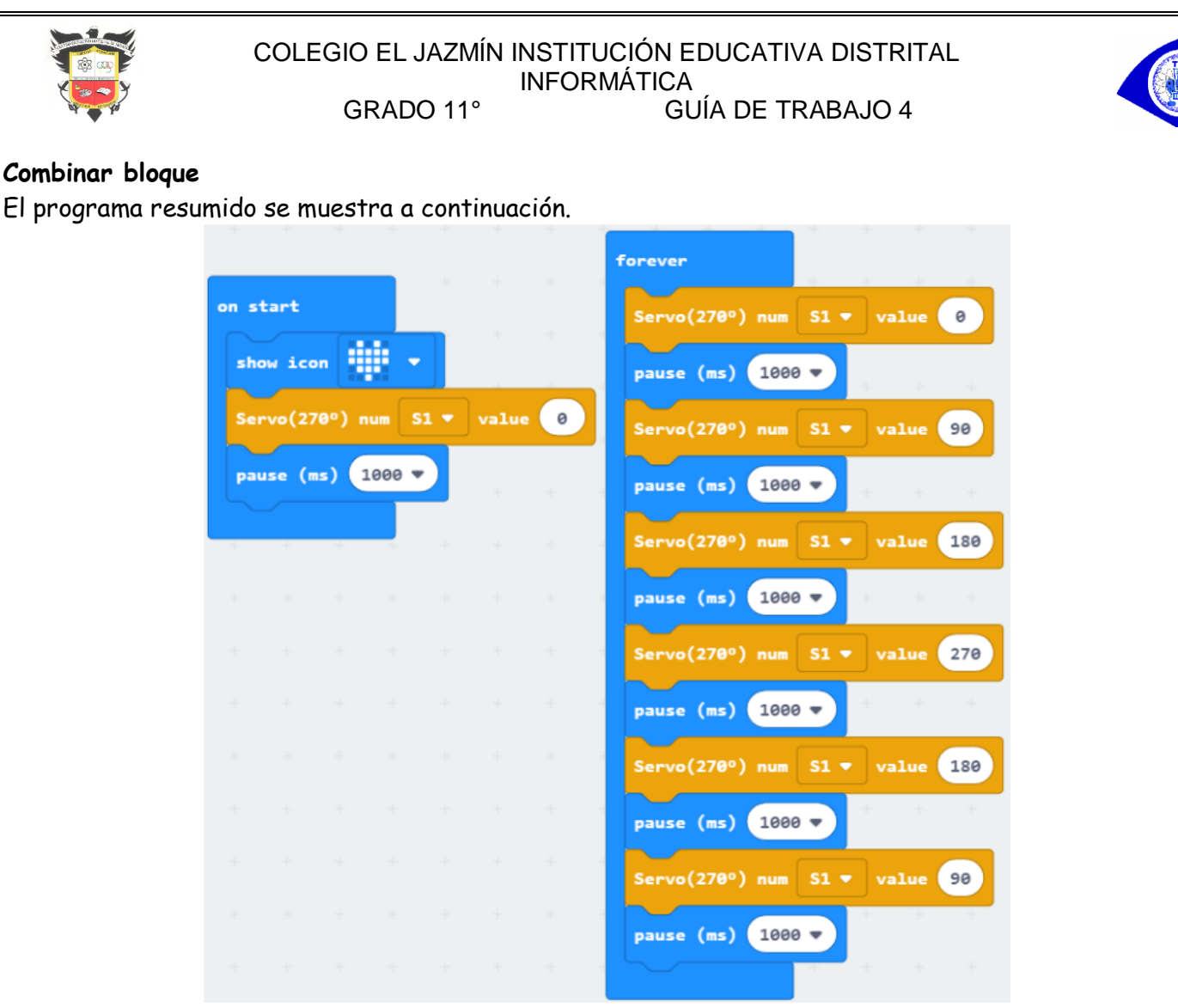

### **Fenómenos experimentales**

Una vez que el programa se haya descargado con éxito, la matriz de puntos micro: bit mostrará el patrón de corazón. El servo se inicializa a 0°, entonces, podemos ver que el servo comienza a girar, 0°-> 90°-> 180°-> 270°-> 180°-> 90°-> 0°, el tiempo intervalo es de 1 segundo.

### **SERVOACCIONAMIENTO DE 180°**

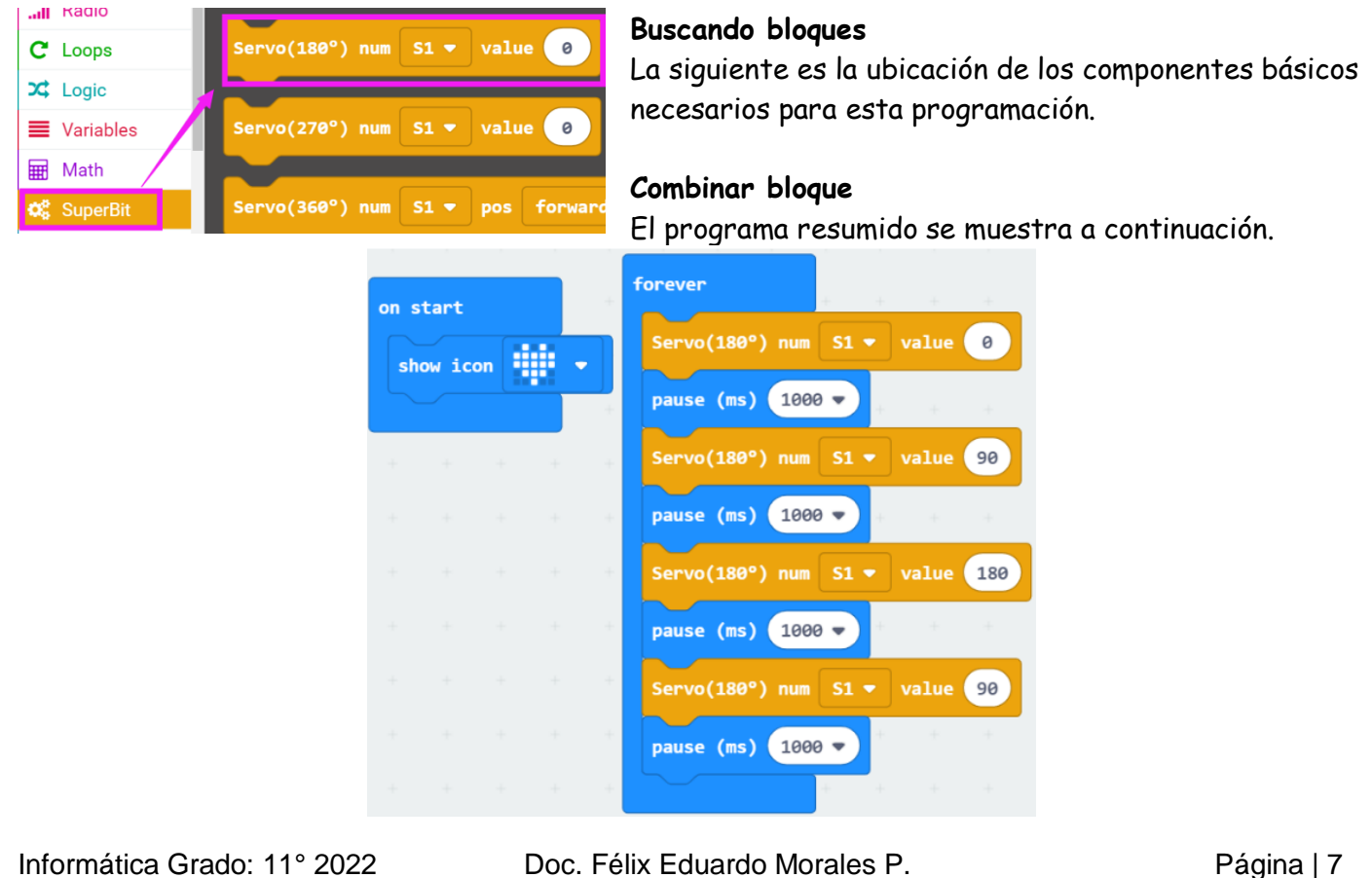

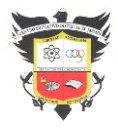

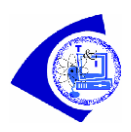

## **Fenómenos experimentales**

Una vez que el programa se haya descargado con éxito, la matriz de puntos micro: bit mostrará el patrón de corazón. El servo se inicializa a 0°, luego, podemos ver que el servo comienza a girar, 0°- >90°->180°-> 9 0°, el intervalo de tiempo es de 1 segundo.

## **MOTOR DE ACCIONAMIENTO**

La interfaz del motor se encuentra en la placa de expansión, como se muestra en la figura a continuación.

### **Cableado del motor**

El cableado del motor debe insertarse en la interfaz M1 de la placa de expansión Superbit, como se muestra a continuación.

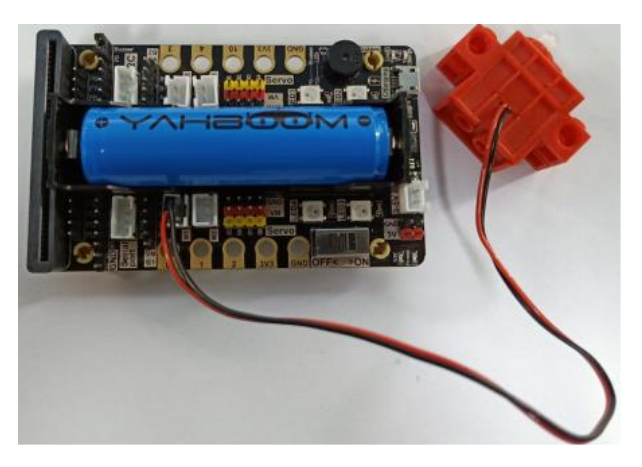

# **Buscando bloques**

La siguiente es la ubicación de los componentes básicos necesarios para esta programación.

 $\cdot$  [a]  $\cdot$ 

### $C$  Loops  $M1 \cdot$  speed(-255~255) 0  $\overrightarrow{X}$  Logic **Some Variables a** Math **SuperBit**  $\overline{\mathbf{d}}$   $\theta$ Neopixel Advanced  $f(x)$  Functions

### **Combinar bloque**

El programa resumido se muestra a continuación.

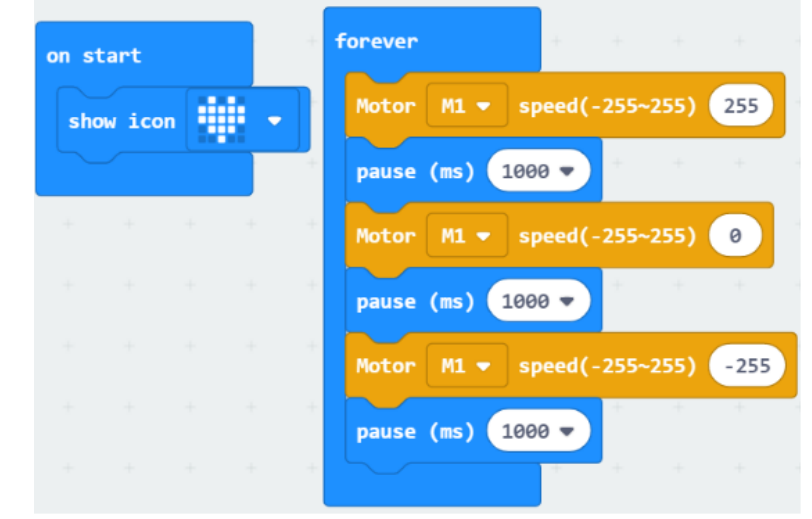

### **Fenómenos experimentales**

Una vez que el programa se haya descargado con éxito, la matriz de puntos micro: bit mostrará el patrón de corazón. Luego, podemos ver que el motor comienza a girar hacia adelante durante 1 segundo, se detiene durante 1 segundo y retrocede durante 1 segundo, y sigue ciclando en este estado.

### **MOTOR PASO A PASO DE ACCIONAMIENTO**

La interfaz del motor paso a paso se encuentra en la placa de expansión, como se muestra en la siguiente figura.

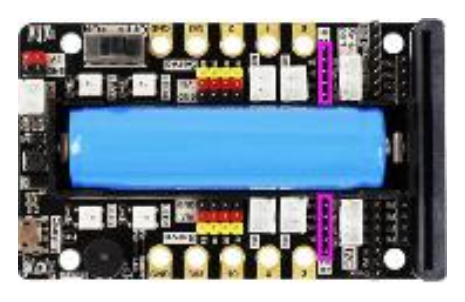

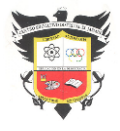

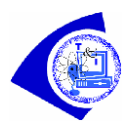

### **Cableado del motor**

El cableado del motor paso a paso debe insertarse en la interfaz B1, B2 de la placa de expansión Superbit, el cableado rojo se conecta al pin VM, como se muestra a continuación.

### **Buscando bloques**

La siguiente es la ubicación de los componentes básicos necesarios para esta programación.

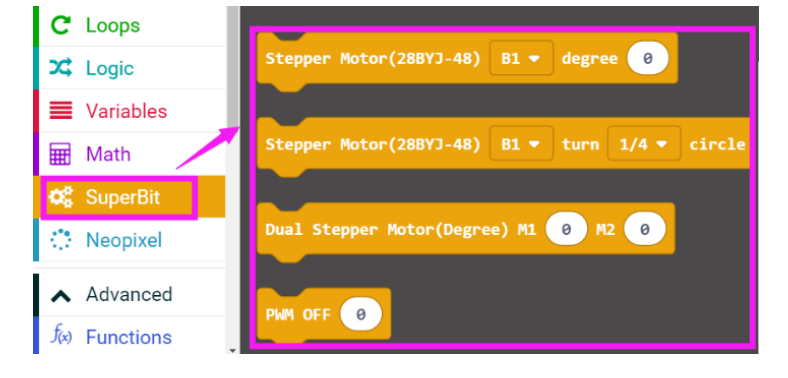

# **Combinar bloque**

El programa resumido se muestra a continuación.

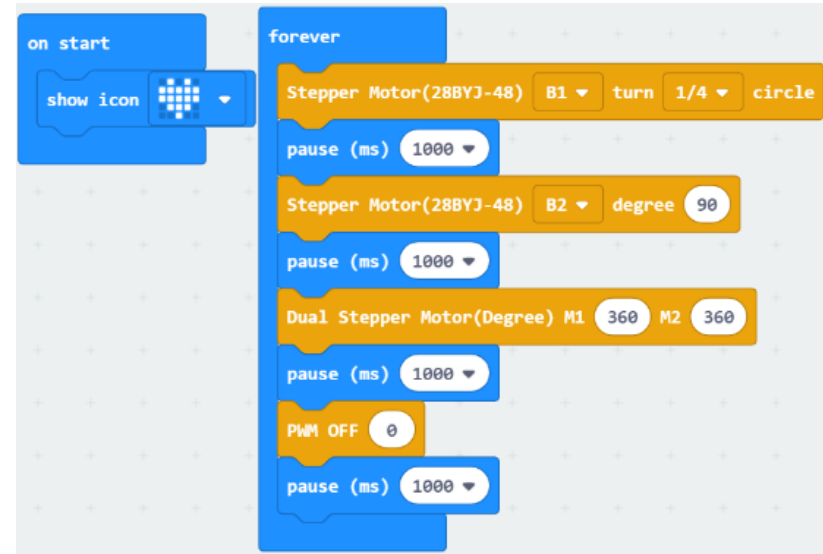

### **Fenómenos experimentales**

Una vez que el programa se haya descargado con éxito, la matriz de puntos micro: bit mostrará el patrón de corazón.

Luego, podemos ver que el motor paso a paso de la interfaz B1 gira 1/4 de vuelta (90°), el motor paso a paso de la interfaz B2 gira 90°, y luego los dos giran 360 grados (un ciclo) juntos, y mantienen el ciclo en este estado.

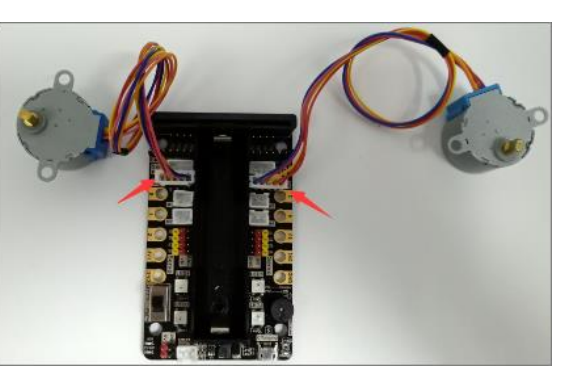